ZOOM ウェビナーへの参加方法 【スマートフォン・タブレット端末の場合】

以下の手順を参考に、事前に操作確認をお願いいたします。参加に必要なミーティング ID とパスコードは、当⽇までにらぷらすからメールにてご案内いたします。

※ご使用の機器によって、操作方法が異なります。 個別の機器の操作方法については回答いたしかねます。 詳細は、Zoom サポート( <https://support.zoom.us/> )よりご確認ください。

## (1)ZOOM アプリをダウンロードする。

以下の URL より、アプリをダウンロードしてください。 iPhone/iPad シリーズ <https://apps.apple.com/us/app/id546505307> android 端末 <https://play.google.com/store/apps/details?id=us.zoom.videomeetings>

※当日アプリのダウンロードに時間がかかって講座に参加できなかった等の事態を避ける ために、できるだけ前⽇までにアプリをダウンロードしてください。

## (2)ZOOM アプリを起動する。

アプリが起動したら、「ミーティングに参加」を選択してください。 サインアップ(アカウント登録)・サインインをする必要はありません。

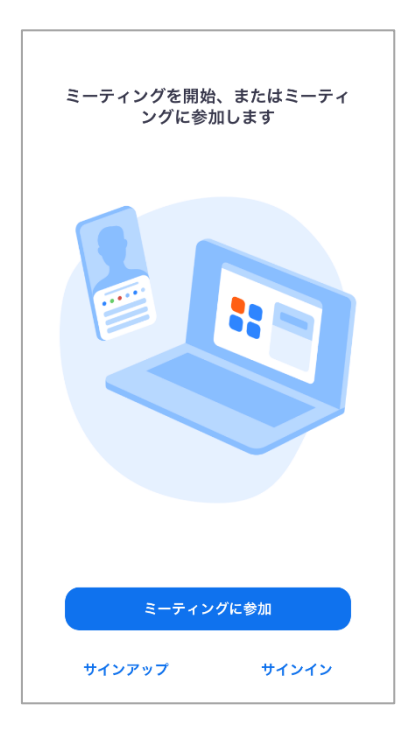

(3) ミーティング ID と名前 (スクリーンネーム) を入力する。

ミーティング ID は、らぷらすからのメール内にあります。 入力が終わったら、「参加」を選択してください。

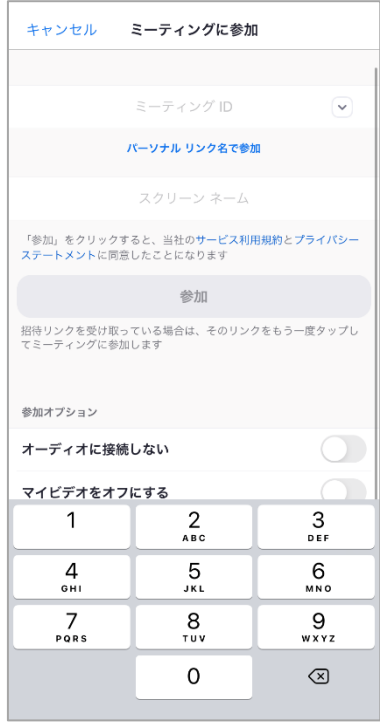

(4) パスコードを入力する。

パスコードはらぷらすからのメール内にあります。 入力が終わったら、「続行」を選択してください。

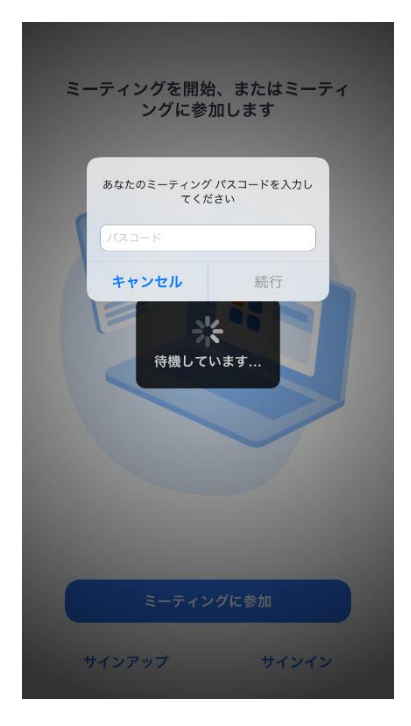

(5) 名前 (スクリーンネーム) とメールアドレスを入力する。

名前とメールアドレスは、申込みの際に登録したものを入力してください。 入力が終わったら「続行」を選択してください。

※メールアドレスと名前は、講師とホスト(らぷらす)だけ確認できます。 他の参加者には見えません。

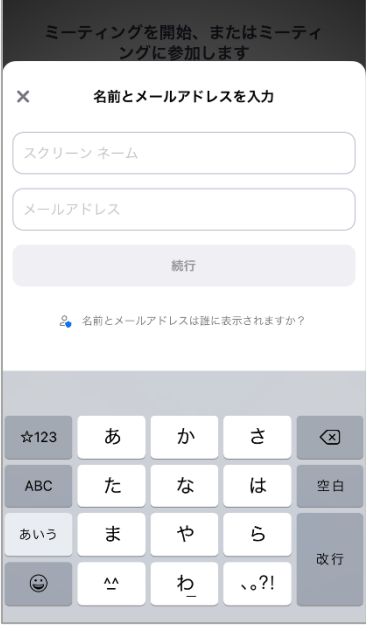

## (6)開始時刻まで、そのままお待ちください。

受付開始後は、左から右の画面に切り替わります。

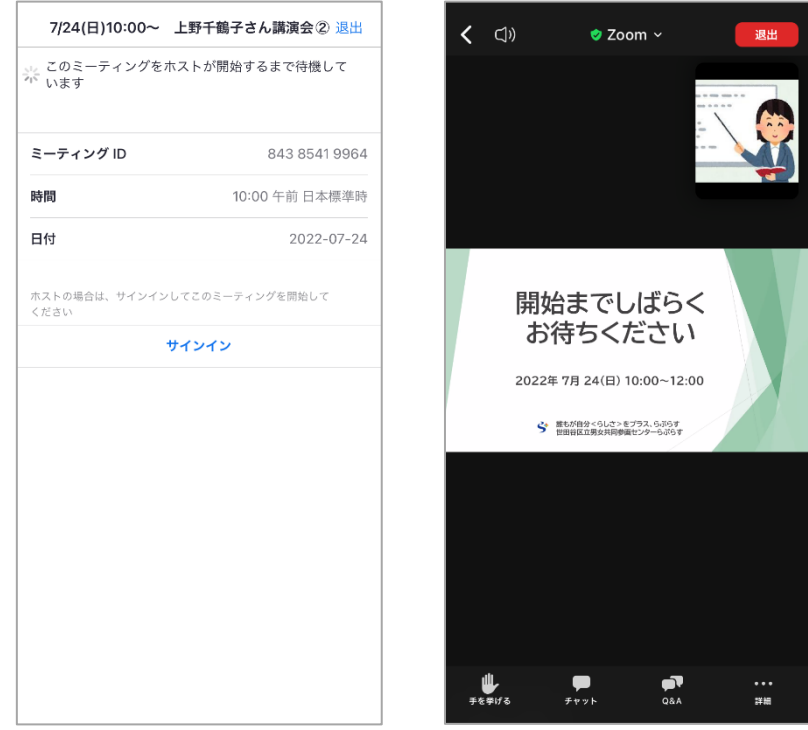

## (7) 質問の方法

画面下部の「Q&A」から質問を入力したら、紙飛行機の「送信マーク」を選択してくだ さい。時間の関係上、すべての質問に回答できない場合もございます。あらかじめご了承 ください。

※質問内容は、講師とホスト(らぷらす)だけ確認できます。他の参加者には見えません。 講師とホストにも匿名で質問したい場合は、「匿名で送信」にチェック✔を入れてください。

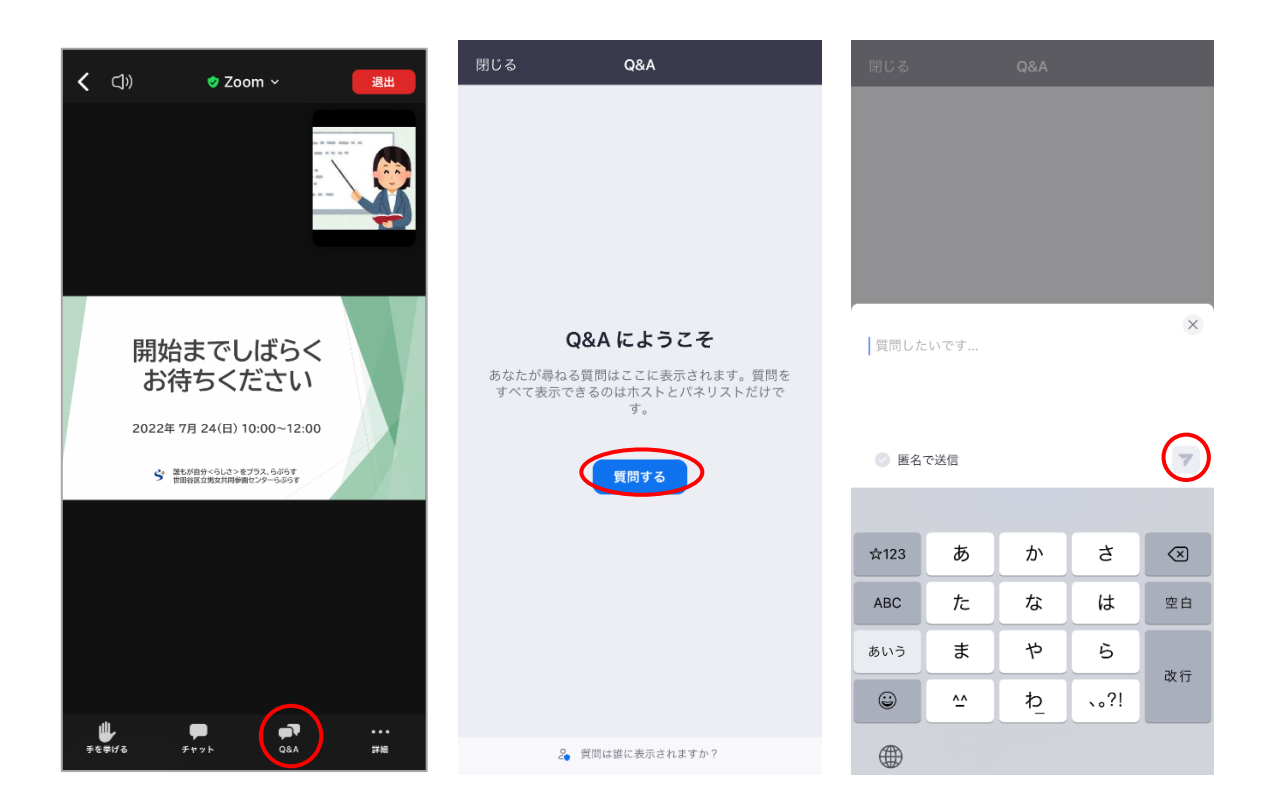

世田谷区立男女共同参画センターらぷらす 2022 年 7 月作成 ※本資料の作成にあたって、以下の岡山大学法学部の資料を参考にしました。 [https://www.okayama-u.ac.jp/user/law/up\\_load\\_files/freetext/opencampus\\_2020\\_jp/file/zoom.pdf](https://www.okayama-u.ac.jp/user/law/up_load_files/freetext/opencampus_2020_jp/file/zoom.pdf) (最終取得⽇:2022 年 7 月 15 ⽇)